## 酒田市

## 電子入札システム導入説明会

令和3年9月

電子入札システムを利用するための準備について説明させていただきます。

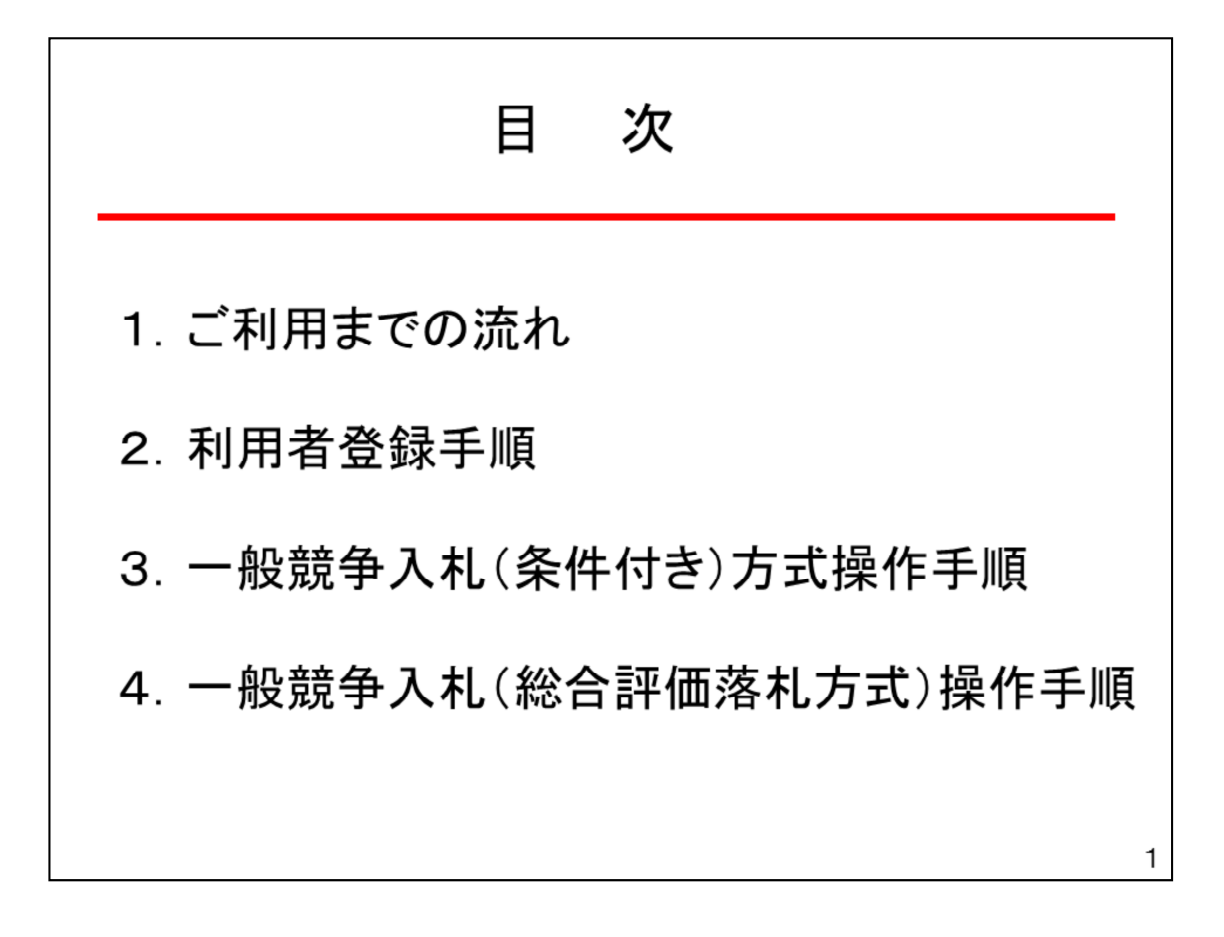

電子入札システムをご利用するまでの準備として、

- 1. ご利用までのながれ
- 2. 利用者登録手順

の作業が必要になります。

電子入札システムを操作するイメージとして

- 3. 一般競争入札(条件付き)操作手順
- 4.一般競争入札(総合評価落札方式)操作手順 をご紹介します。

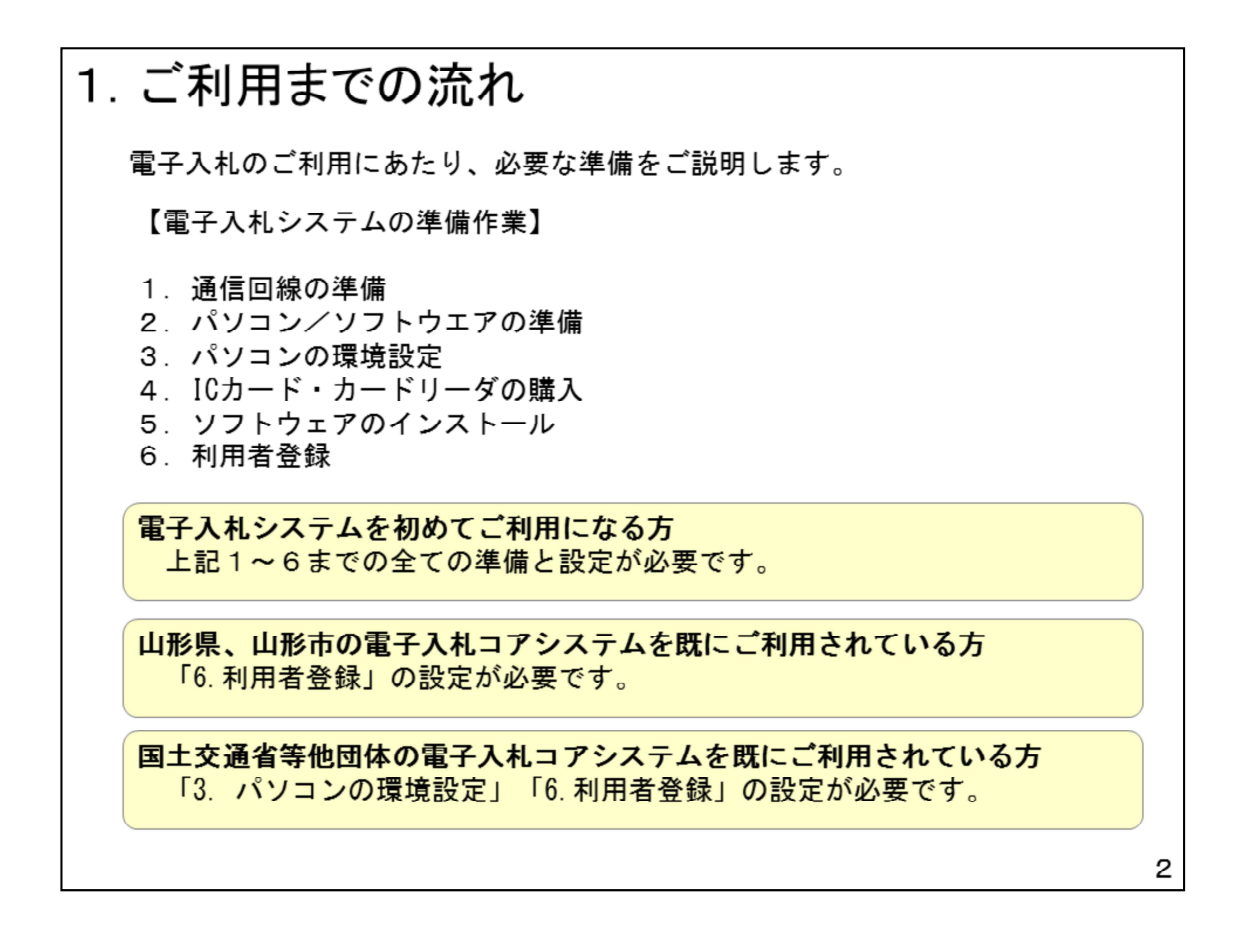

1. ご利用までの流れ

電⼦⼊札システムの準備作業としては以下の6つの作業が必要になります。

電子入札システムを初めてご利用の方は

1.通信回線の準備から

6. 利用者登録

の作業が必要になります。

山形県、山形市の電子入札システムを既にご利用されている方 「6.利用者登録」の設定が必要です。

国土交通省等他団体の電子入札コアシステムを既にご利用されている方 「3. パソコンの環境設定」「6.利用者登録」の設定が必要です。

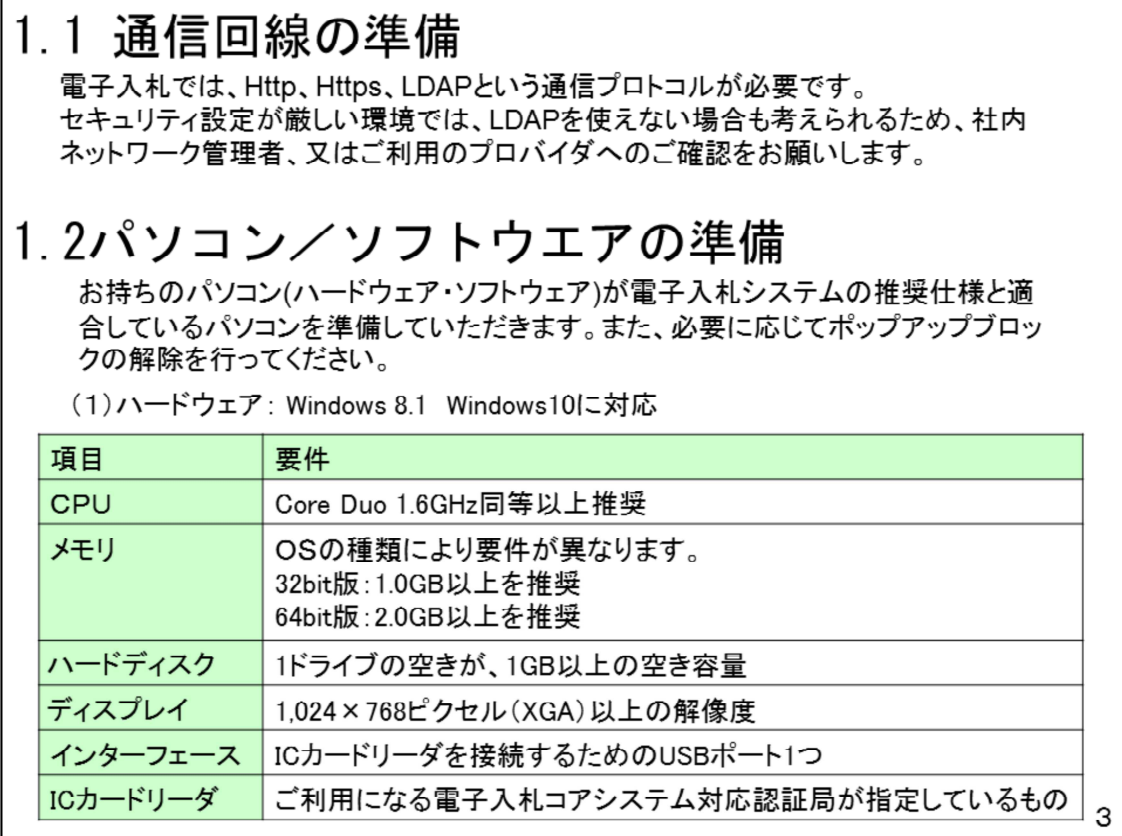

1.1 通信回線の準備

電⼦⼊札では、http、https、LDAPという通信プロトコルが必要となります。 LDAPを使えない場合も考えられるため、社内ネットワーク管理者、又はご利用 のプロバイダへのご確認をお願いします。

1.2パソコン/ソフトウエアの準備

パソコンのOSはWindows8.1とWindows10のみ使用可能となります。

ハードディスク等の性能については対象OSのパソコンなら特に問題ありません が、こちらの要件を確認してください。

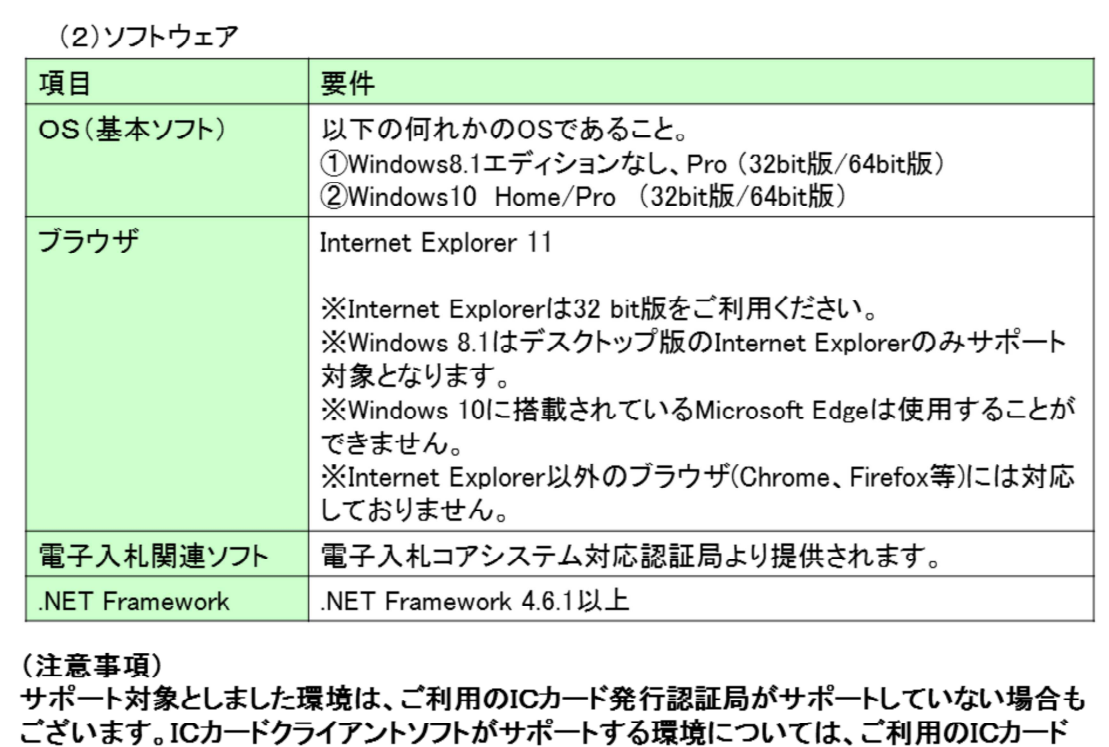

発行元のホームページをご確認ください。

ソフトウエアの注意点は、使用できるブラウザがIntenetExplore 1 1のみにな ります。

クロームやエッジ等の他のブラウザは使⽤できません。

電子入札関連ソフトはこのあと説明します民間認証局から提供されますので、民 間認証局の設定⼿順を参考にインストールと設定を⾏っていただきます。

4

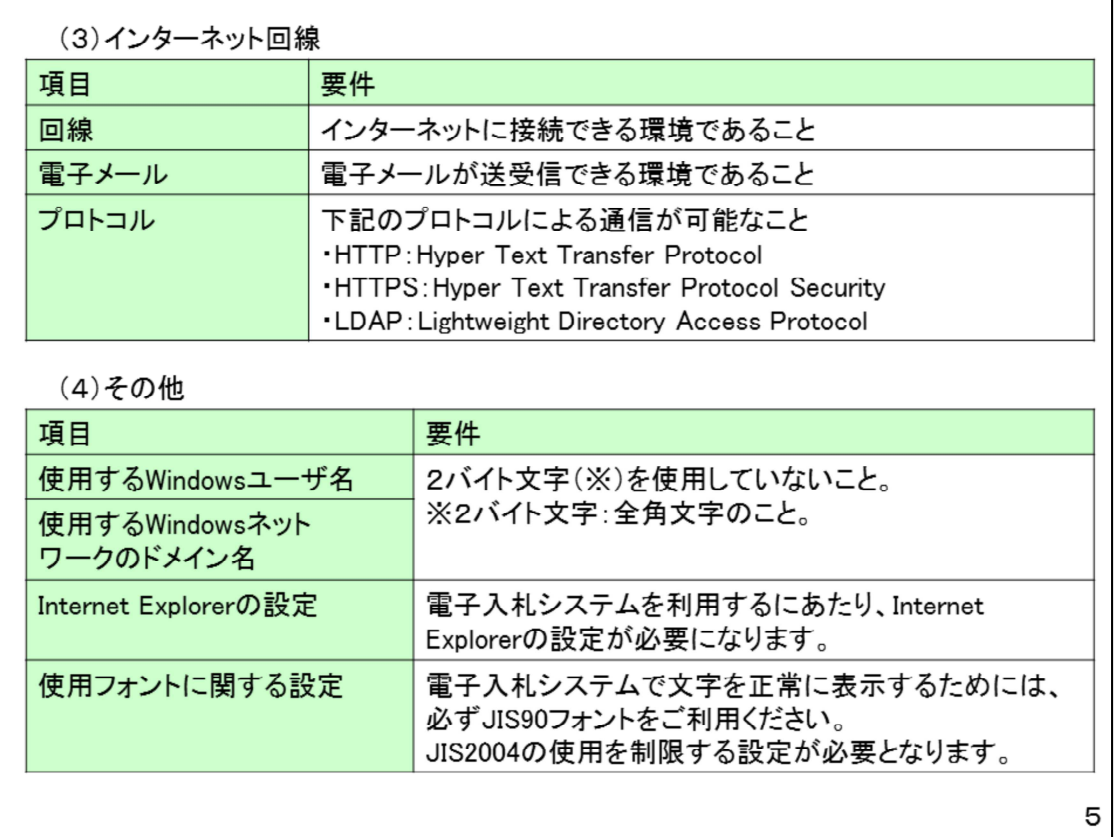

インターネット回線では先ほどの通信プロトコルの確認のほかにメールアドレス を取得してください。

その他としては電子入札システムの画面がぐずれないように、 IntenetoExplorerや使⽤フォントの設定が必要になります。

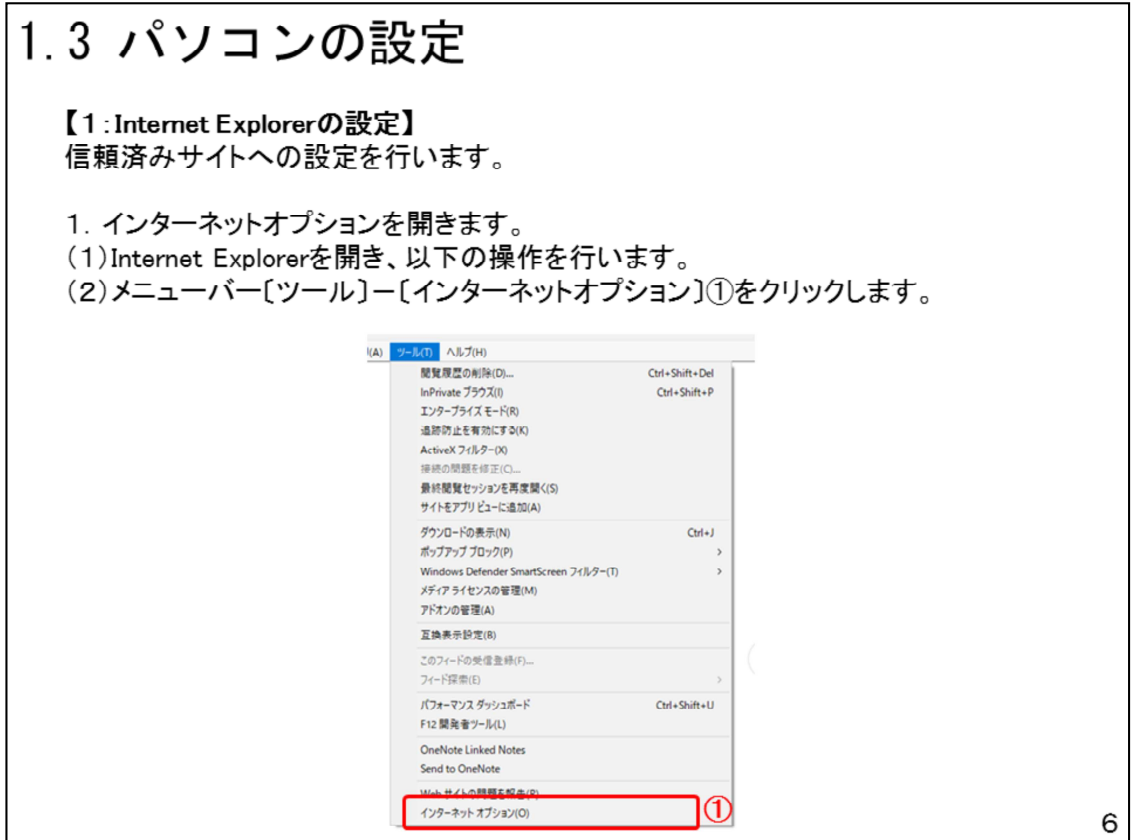

InternetExplorerの設定はインターネットオプションから⾏います。

実際の設定は⺠間認証局から電⼦⼊札ソフトが届きましたら、本資料を参考に設 定してください。

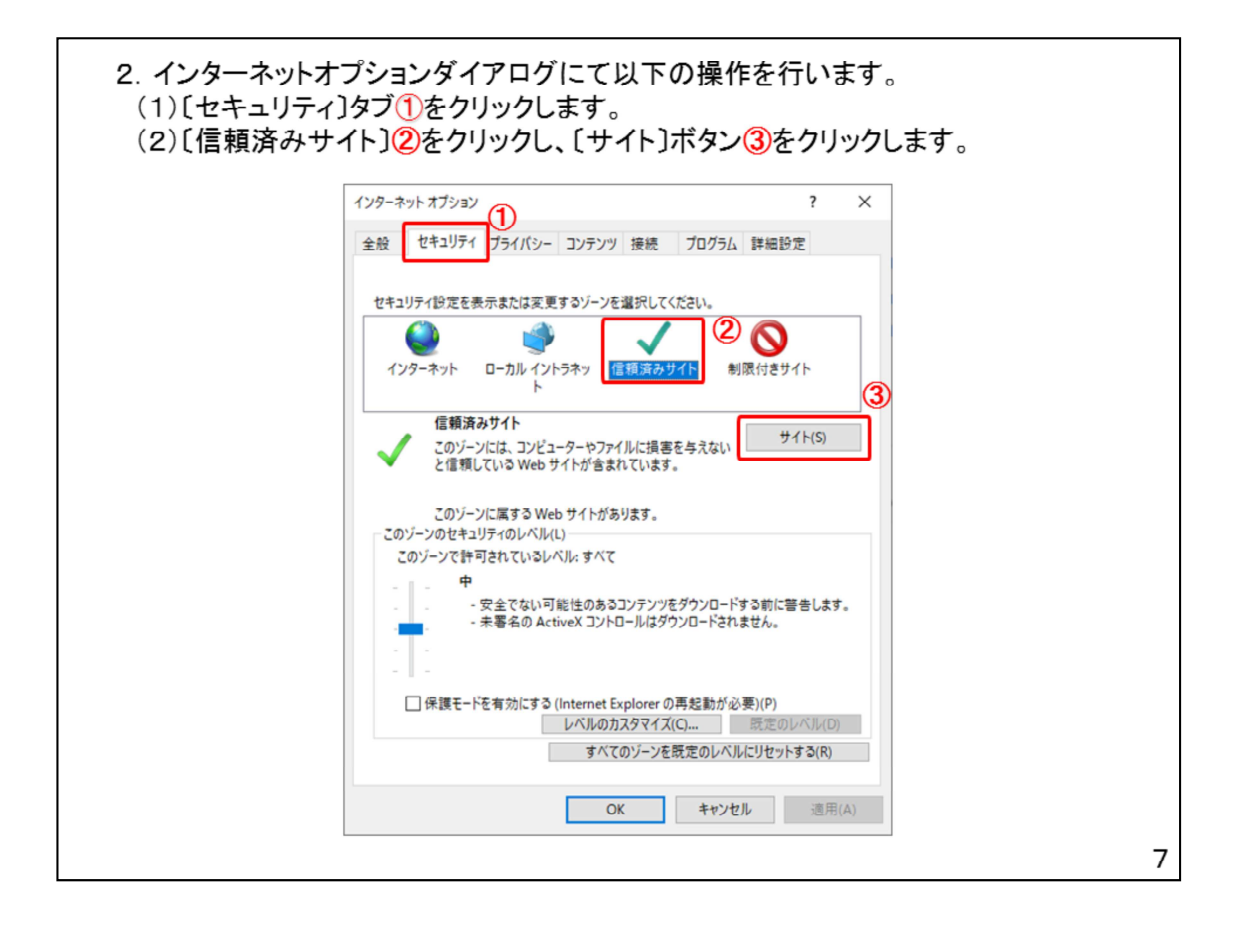

こちらの設定は信頼済みサイトの設定方法になります。

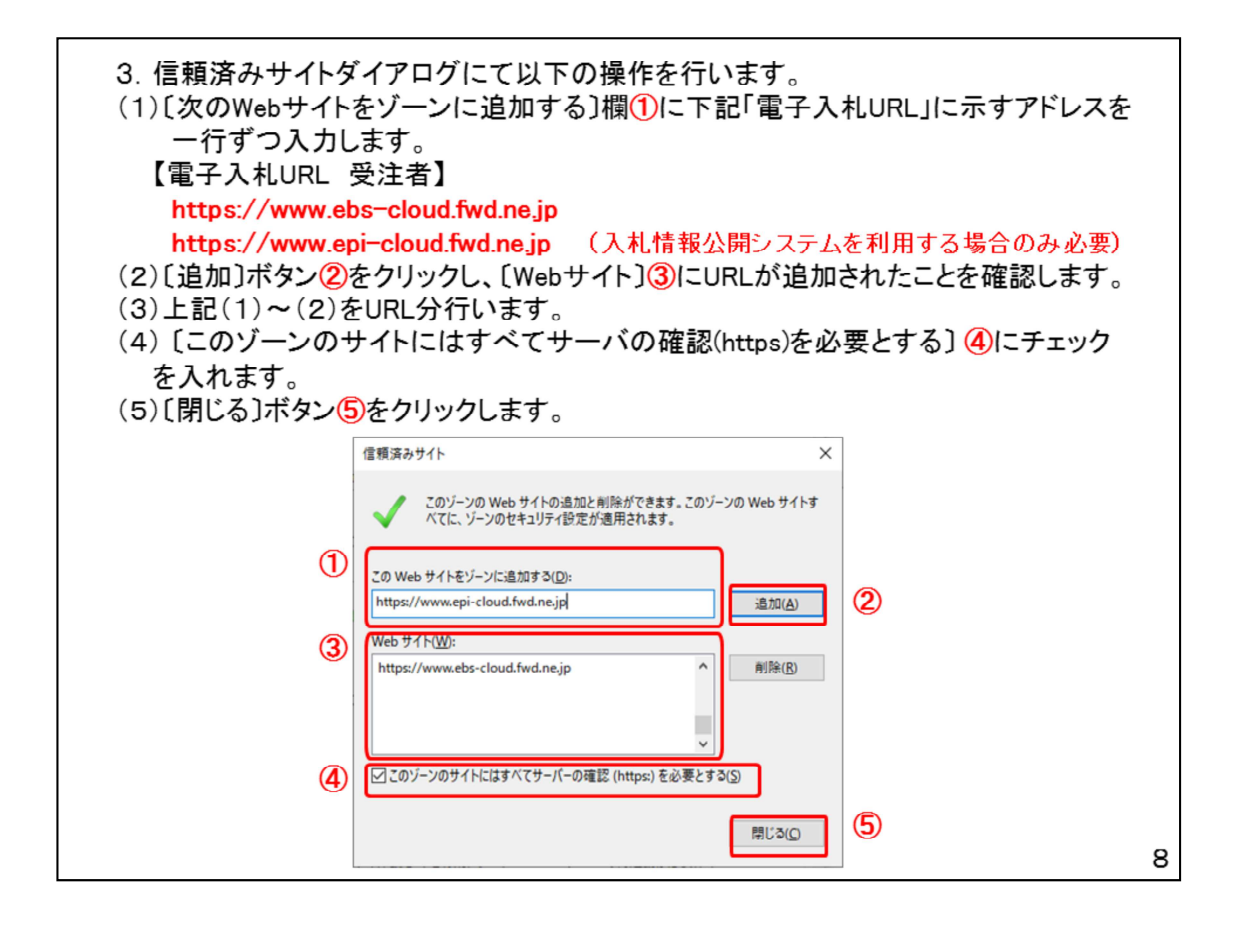

記載の電子入札システムのURLを信頼済みとします。

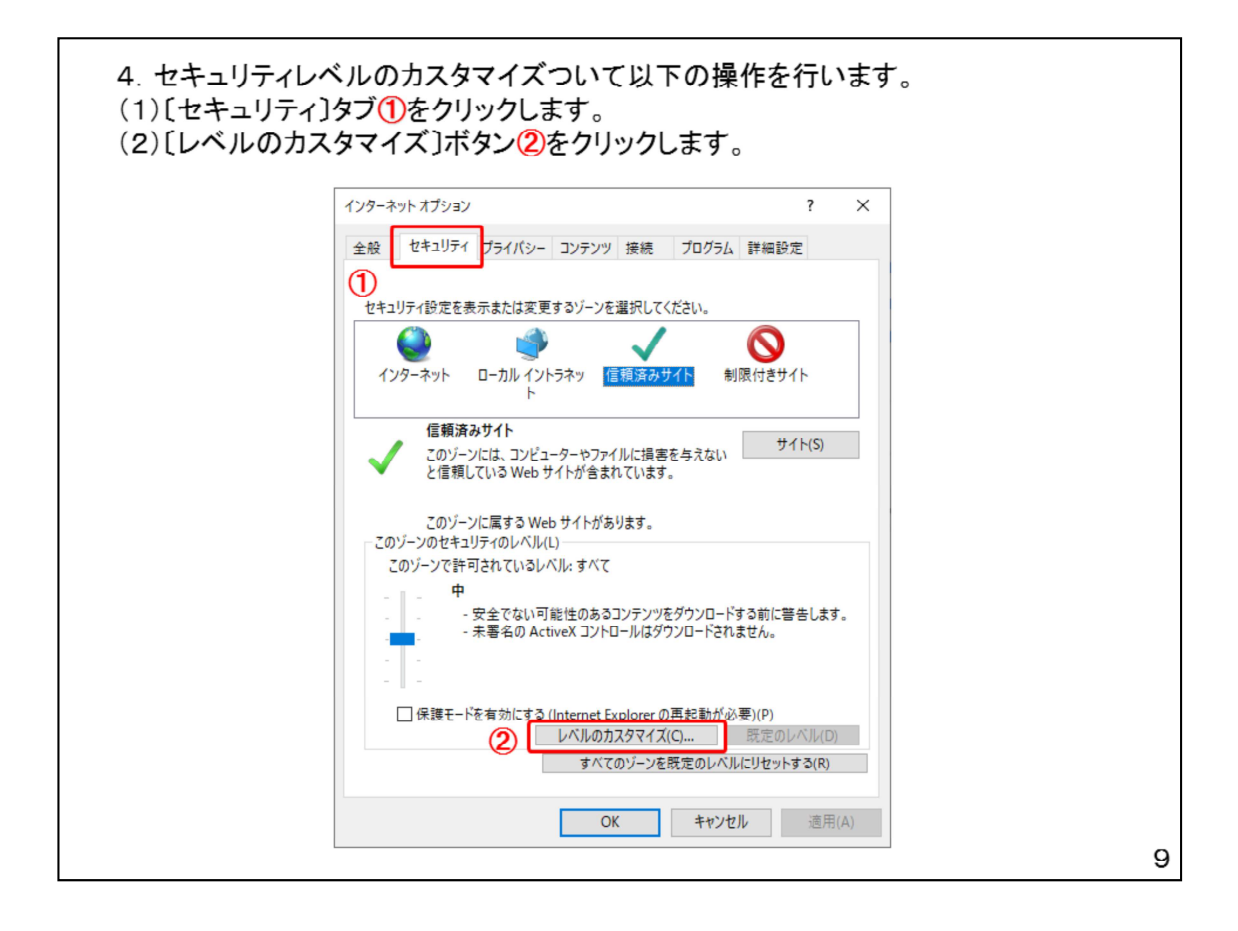

こちらの設定はセキュリティレベルの設定方法になります。

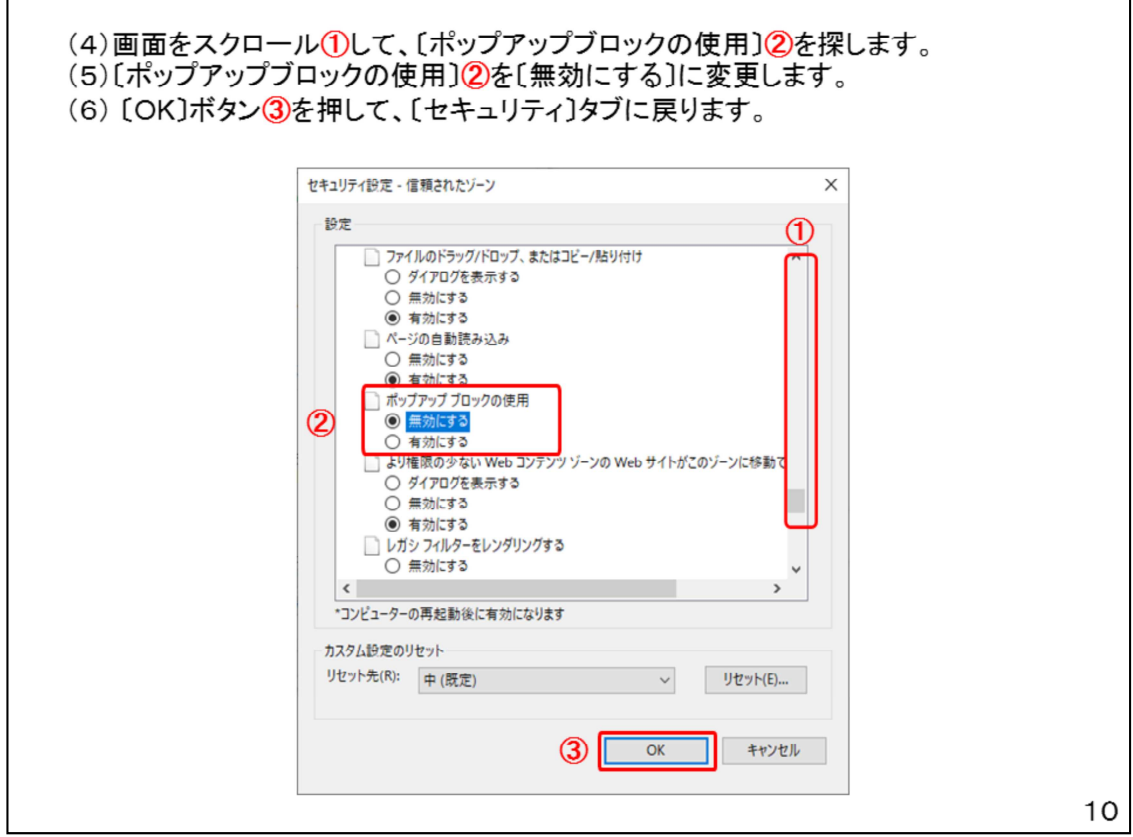

ポップアップブロックを設定します。

![](_page_11_Picture_9.jpeg)

通信方法、TLS1.2を使用するに設定します。

![](_page_12_Picture_0.jpeg)

使用フォントの設定はの設定はタスクバーに表示されている「あ」や「A」から ⾏います。

![](_page_13_Picture_12.jpeg)

JIS X 0208 で構成された文字のみ変換候補に表示する]①をチェックします。

![](_page_14_Picture_39.jpeg)

次に電子入札システムを利用するためのICカード・カードリーダの購入方法を説 明します。

ICカードは電子入札システムの印鑑の役割を果たします。

各民間認証局では利用期間等によって費用が変わりますので、各民間認証局の ホームページを確認いただき、購入する民間認証局を選んで、購入手続きを行っ てください。

購入申請後約2から4週間でお手元にICカードが届くと聞いています。

## 1.5 ソフトウエアのインストール ICカード、ICカードリーダーが認証局より届きましたら、付属の設定マニュアルに 沿って、ICカードリーダーのインストールを行ってください。インストール方法に関す るお問い合わせはICカードを購入した各認証局までお願いします。インストールに 不備があった場合、電子入札システムを操作する際にデバイスエラーが発生する 可能性があります。 1.6 利用者登録 電子入札システムから、電子入札の利用者登録を行ってください。利用者登録の 詳細は、酒田市様のホームページに掲載の操作マニュアルをご参照願います。 ※操作方法イメージは「2. 利用者登録手順」にて、ご説明いたします。 ご登録が完了しましたら、電子入札システムをご利用できます。  $15$

1.5 ソフトウエアのインストール

ICカードと電子入札システムのソフトが届きましたら、付属の設定マニュアルに 沿って、ICカードリーダーのインストールを⾏ってください。

 $1.6$  利用者登録

ICカードの準備ができましたら、電子入札システムの利用者登録を実施していた だきます。

利用者登録の操作に必要な操作マニュアルは酒田市のホームページに掲載します ので、そちらをご確認してください。

また、利⽤者登録には業者番号が必要になります。

業者番号は酒田市のホームページに掲載しますので、そちらをご確認してくださ  $\mathbf{L}$